# Synchronized Multi-Channel Mixed-Signal Generation using M3xxxA PXI Instruments

PROGRAMMING EXAMPLE 5

**PATHWAVE** 

In this programming example, KS2201A PathWave Test Sync Executive is used to program multiple M3xxx Arbitrary Waveform Generators (AWGs) to synchronously generate mixed signals. Each instrument can be programmed to output either a Front Panel (FP) marker pulse or a previously queued waveform. All signal channels run fully synchronized and actions across instruments can be controlled with the timing resolution of the M3xxxA AWGs which is of 10ns.

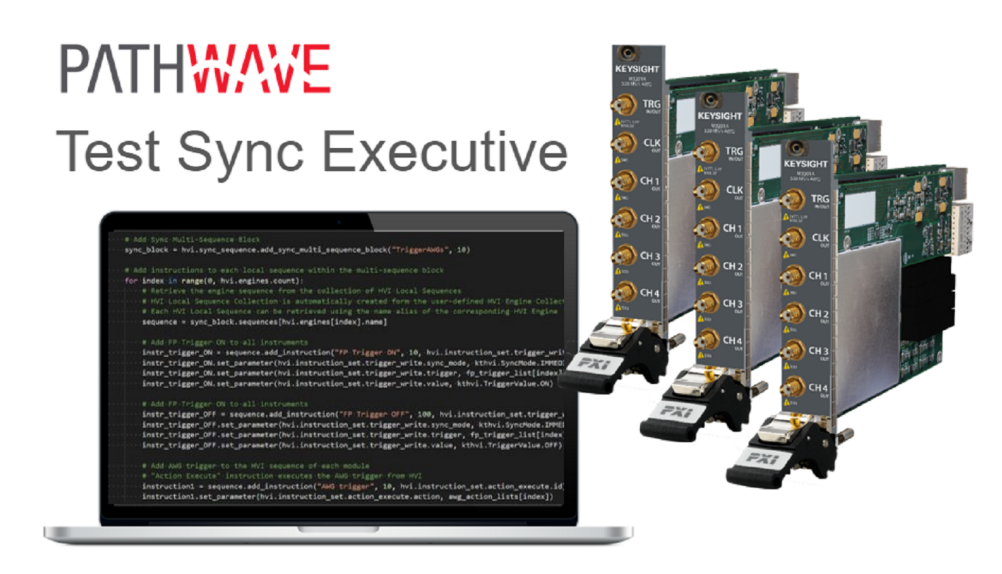

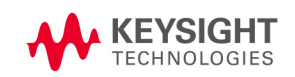

# Table of Contents

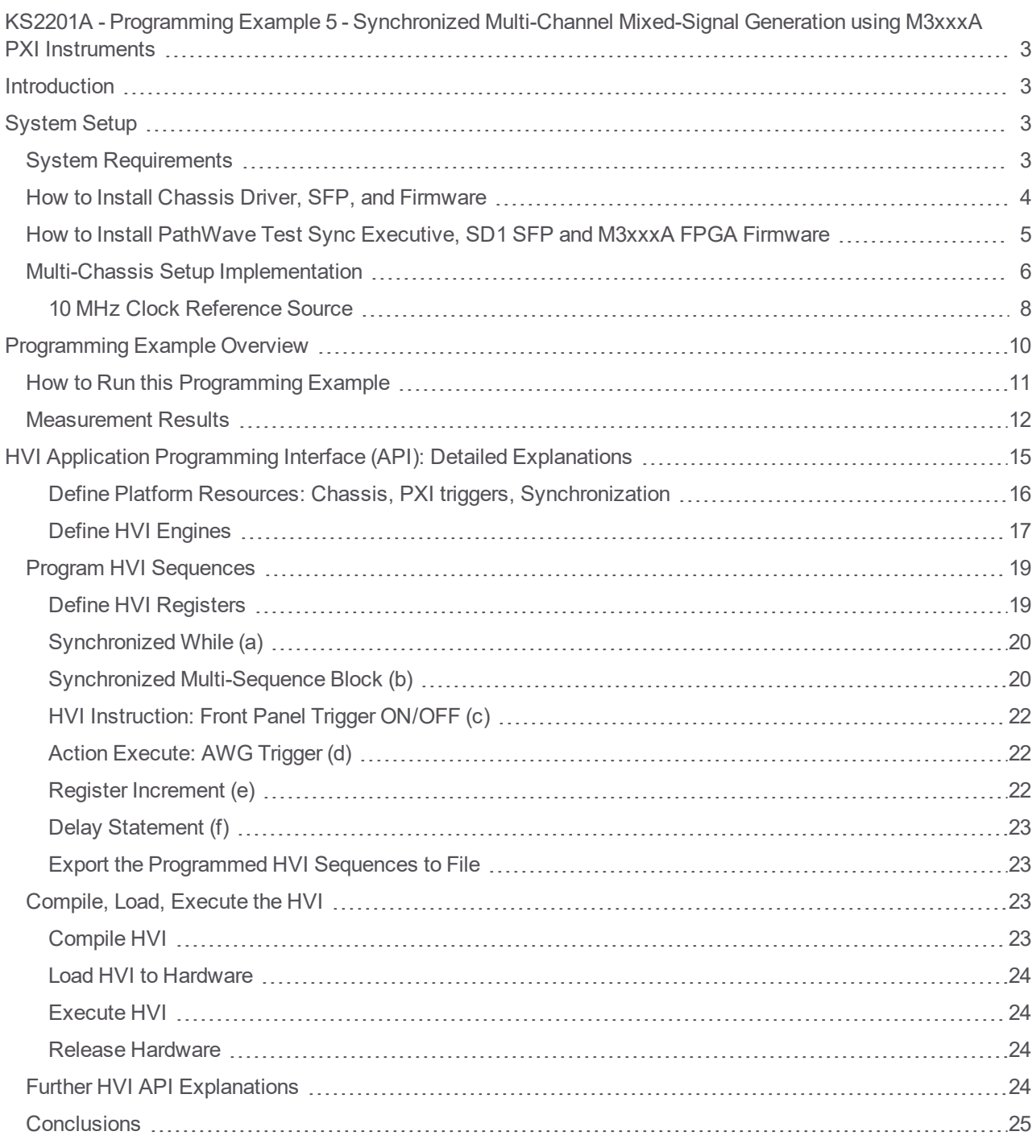

# <span id="page-2-0"></span>KS2201A - Programming Example 5 - Synchronized Multi-Channel Mixed-Signal Generation using M3xxxA PXI Instruments

In this programming example, KS2201A PathWave Test Sync Executive is used to program multiple M3xxxA Arbitrary Waveform Generators (AWGs) to synchronously generate mixed signals. Each instrument can be programmed to output either a Front Panel (FP) marker pulse or a previously queued waveform. All signal channels run fully synchronized and actions across instruments can be controlled with the timing resolution of the M3xxxA AWG which is 10ns.

# <span id="page-2-1"></span>Introduction

This document is organized as follows. First, a "System Setup" section explains all the mandatory software and firmware components to be installed before the programming example can run. Secondly, a "Programming Example Overview" section describes the application use case of this programming example including expected measurement results. The next section contains detailed explanations on how to use the HVI (Hard Virtual Instrument) API (Application Programming Interface) to implement the real-time algorithms of this example. Finally, the conclusions are outlined.

 $\blacksquare$  NOTE  $\blacksquare$  Please review in detail the System Requirements outlined in the next section and install all the necessary software (SW) and firmware (FW) components before executing this programming example code.

# <span id="page-2-2"></span>System Setup

Please review the following system requirements and install the software (SW), firmware (FW), and driver version following the instructions provided in this section. To download the programming example code and necessary files please visit [www.keysight.com/find/KS2201A-programming-examples.](https://www.keysight.com/find/KS2201A-programming-examples) To download the latest PathWave Test Sync Executive installer and documentation please visit [www.keysight.com/find/KS2201A](https://www.keysight.com/find/KS2201A-downloads)[downloads](https://www.keysight.com/find/KS2201A-downloads). The rest of software installers FPGA firmware, drivers and other components mentioned in this section can be found on [www.keysight.com](https://www.keysight.com/)

# <span id="page-2-3"></span>System Requirements

The versions of software, FPGA firmware, drivers, and other components that are required to run this programming example are listed below. All pieces of SW and firmware listed below need to be installed on the external PC or internal chassis controller that is used to control the PXI chassis. FPGA FW of PXI instruments can be instead programmed using the "Hardware Manager" window of SD1 Software Front Panel (SFP).

- 1. Software versions required:
	- Microsoft Visual Studio 2017 (or later)
	- Keysight IO Libraries Suite 2020 (v18.1.25310.1 or later)
- Keysight SD1 Drivers, Libraries and SFP ( $v3.1.9$  or later)
- Keysight PathWave Test Sync Executive Update 1 (v1.4.3 or later)
- 2. Chassis firmware and driver:
	- Keysight Chassis M9019A firmware (v2019EnhTrig or later)
	- Keysight PXIe Chassis Family Driver (v1.7.402.1 or later)
- 3. M3xxxA with -HVx HW option and following FPGA firmware versions (to be installed using Keysight SD1 SFP):
	- M3202A AWG FPGA firmware (v4.1.20 or later)
	- M3201A AWG FPGA firmware (v4.2.85 or later)
	- M3102A Digitizer FPGA firmware (v2.1.60 or later)

# <span id="page-3-0"></span>How to Install Chassis Driver, SFP, and Firmware

To ensure the system compatibility described above, please install IO Libraries and chassis driver first, both are available on [www.keysight.com](http://www.keysight.com/). This programming example was tested on chassis model M9019A using the chassis driver and chassis firmware versions listed above. If you are using another chassis model, we advise you to install the same firmware version and its compatible chassis driver. When installing the Keysight Chassis Family Driver, PXIe Chassis SFP (Software Front Panel) software is automatically installed. Chassis firmware version can be checked and updated using PXIe Chassis SFP. Please see screenshots below referring to Keysight Chassis model M9019A as an example on how to check the chassis firmware version from the info in the help window of the PXIe Chassis SFP. Chassis firmware update can be performed using the Utilities window of PXIe Chassis SFP. For more info please read PXIeChassisFirmwareUpdateGuide.pdf available on [www.keysight.com](http://www.keysight.com/).

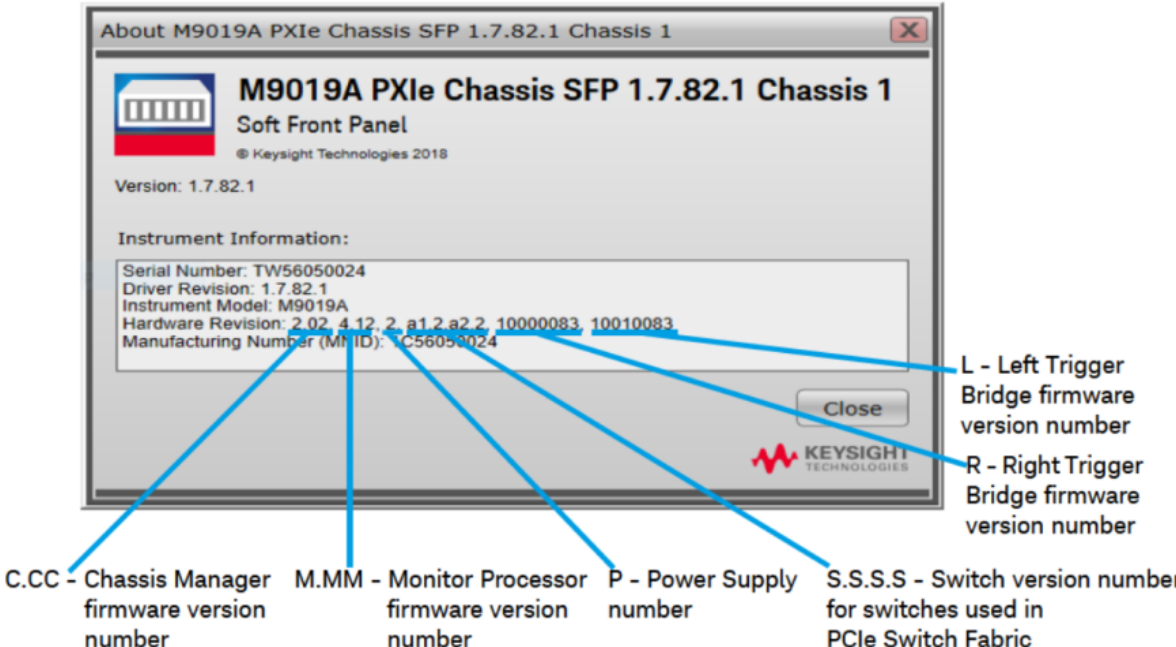

## M9019A Firmware Version Components

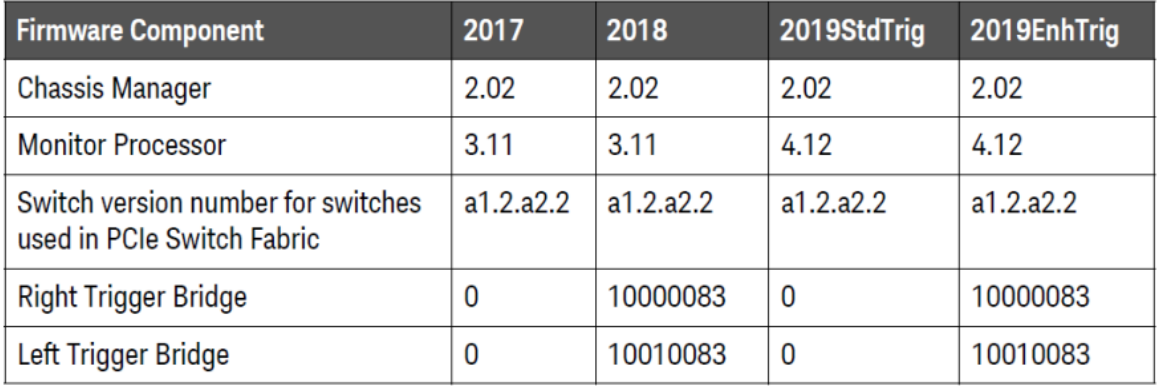

# <span id="page-4-0"></span>How to Install PathWave Test Sync Executive, SD1 SFP and M3xxxA FPGA **Firmware**

## **Note: Python 3.7.x 64-bit must be installed before installing Keysight KS2201A PathWave Test Sync Executive**

After installing the chassis, the next step is to install Keysight SD1 SFP and PathWave Test Sync Executive. After installing all the necessary software, the FPGA firmware of M3xxxA PXI modules can be updated from the Hardware Manager window of the SD1 SFP. For more details on how to install SW and FPGA FW for

<span id="page-5-0"></span>SD1/M3xxxA Keysight instruments, please refer to the document titled "Keysight M3xxxA Product Family Firmware Update Instructions" and the M3xxxA User Guide available on [www.keysight.com](http://www.keysight.com/)

# Multi-Chassis Setup Implementation

This section explains how to execute the reference examples provided with this document on a multiple-chassis setup. In a multi-chassis setup, it is necessary to interconnect the PXI triggers and clocking of the multiple chassis.

With the currently available infrastructure to interconnect PXIe backplane triggers a pair of M9031A boards must be placed in a specific segment in each chassis to be interconnected.

 $\blacksquare$  NOTE  $\blacksquare$  The SMB cables used to connect the M9031A modules need to be as short as possible. The chassis need to be stack in the same rack, on top of each other, as close as possible to each other to allow the SMB cables that connect them to be as short as possible.

> On the two M9031A boards, the connectors corresponding to the same PXI line(s) are connected between each other. There are mainly three rules to consider when choosing the chassis slot where to place a M9031A board:

- 1. Only one M9031A board can be placed in a chassis segment. M9031A boards are connected in pairs. Each pair of M9031A connects two chassis together and shares info through their PXI lines.
- 2. If no other M9031A board is already placed in the central segment, then the M9031A board should be placed there as a preferred choice, to minimize the signal path length.
- 3. A PXI module included in the HVI application needs to be placed in the same chassis segment where the first M9031A board of each pair is placed, in order to control the exchange of PXI line values through the pair of boards.

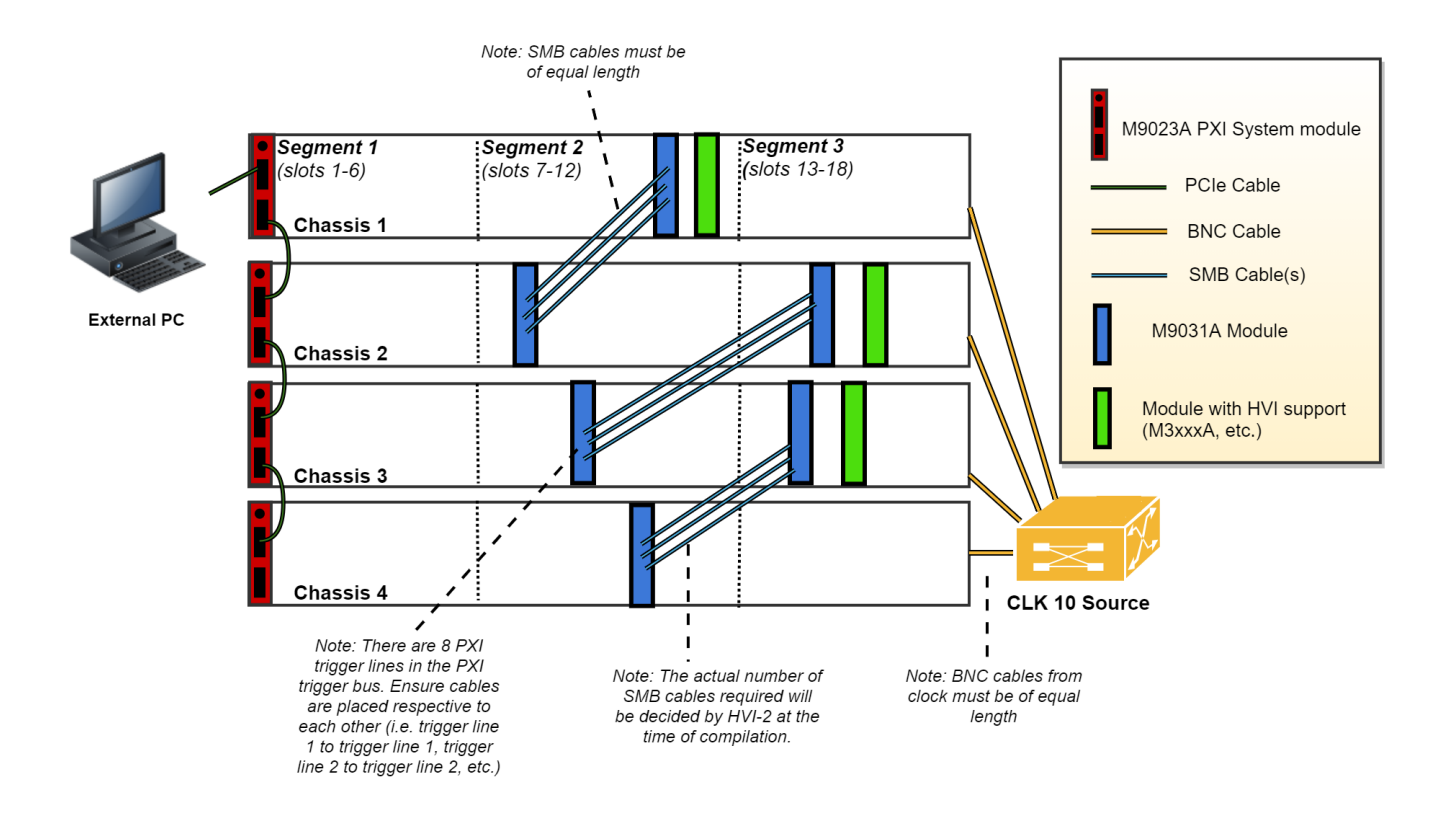

The picture above illustrates in green the PXI modules that must be placed in the same segment as the M9031A modules in blue. Basically:

- The 1st chassis must include a M9031A together with a PXI module with HVI in segment 2
- All Middle chassis must have a M9031A in the segment 2, and a M9031A together with a PXI Module with HVI support in Segment 3
- The last chassis must include a M9031A in segment 2.

All the chassis that are part of the multi-chassis setup should be connected in a daisy chain. Chassis connections with M9031A are made to share the PXI lines that are used as sync resources. PXI trigger lines are shared using M9031A boards, connecting the ports corresponding to the same PXI line on both M9031A boards. The first and last chassis of the daisy chain each require one M9031A board; all the middle chassis in the daisy chain require two M9031A boards. A multi-chassis including N chassis requires a number of M9031A boards equal to 2\*(N-1).

Additionally, a very clean 10 MHz source should be used to provide the same reference signal to all chassis. One option is to use a multi-output 10 MHz source, for best performance probably driven by an atomic clock, connecting each output to the 10 MHz reference input of each chassis using cables that have the same length. It is extremely important for the correct operation of HVI and in particular for synchronization that all chassis are running with their CLK10 and CLK100 fully locked and aligned, the skew between these clocks in the different chassis will result in skew in the instrument operation.

### <span id="page-7-0"></span>10 MHz Clock Reference Source

One option is to use as a 10 MHz Reference source the PXI module **Keysight M9300A PXIe Frequency Reference**. Please place this module in one of the chassis and use splitters to divide the 10 MHz clock output into N cables to be connected to the 10 MHz REF IN connector on the back panel of each of the chassis, including the chassis where the M9300A module is placed. Each time the system is restarted please open the M9300A SFP software to check the box "10 MHz Out Enabled and uncheck the box ""Drive BP 10 MHz Reference". Please see screenshot below for clarifications. For more details on the Keysight M9300A PXIe Frequency Reference please visit [www.keysight.com](http://www.keysight.com/).

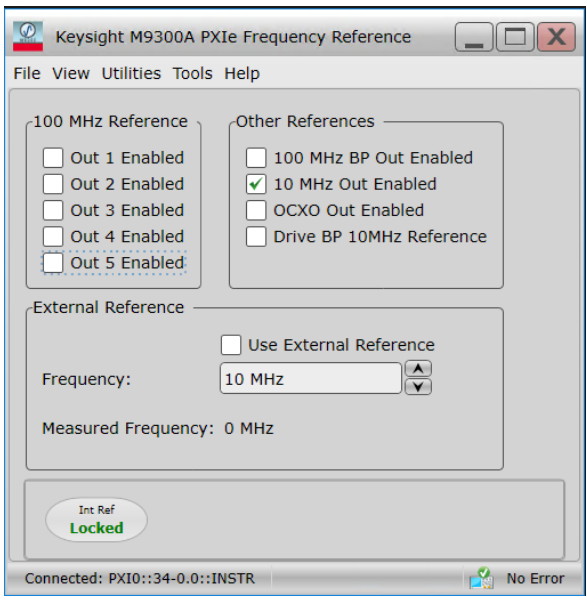

Once the common 10 MHz reference source is setup, the Chassis SFP can be used to verify that each chassis is correctly receiving the common external reference signal. This can be done from the "Reference Clock" window shown in the screenshot below. Once you open the window please clear any ¨Alarm¨ that possibly occurred during the 10 MHz reference setup. After clearing ¨Alarm occurred¨ icon should stay idle (white color). Clock source shall st to "Rear 10 MHz Ref In".

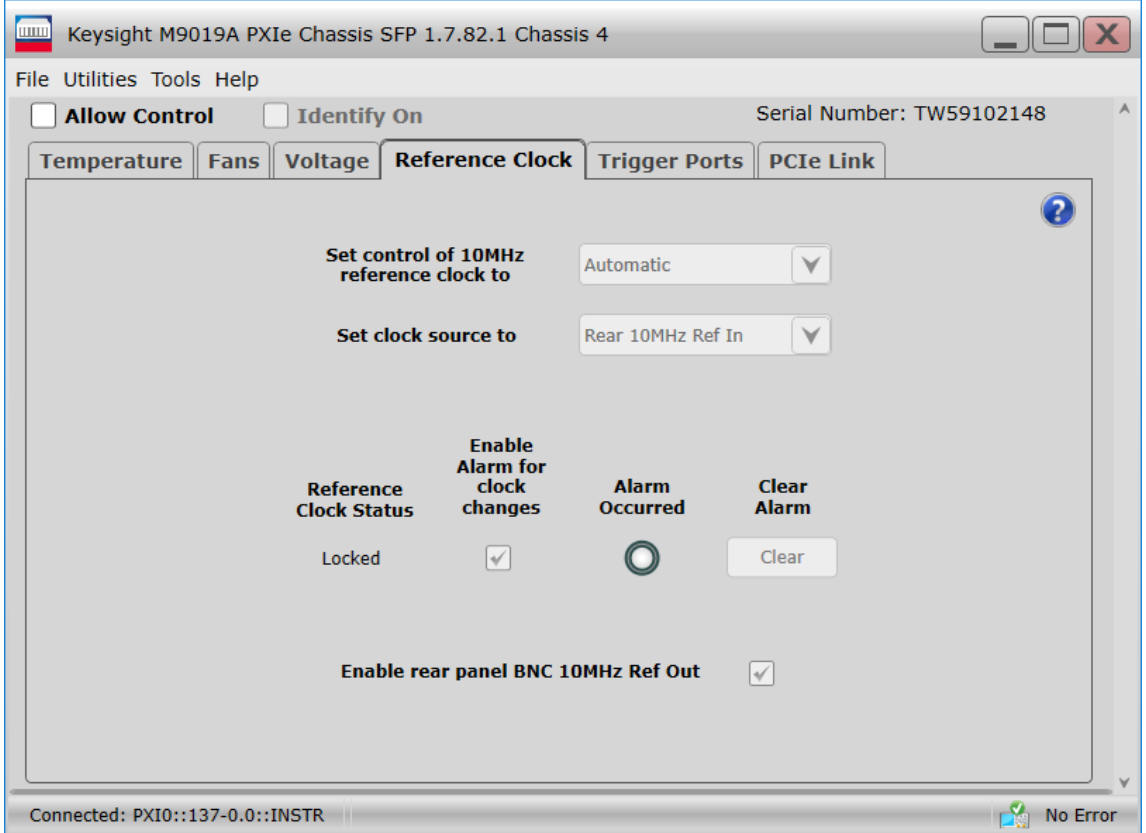

Additionally, in the case of using a remote controller card, like the M9023A PXI System Module used in this application, it is possible to see the backplane status LEDs that also indicate the correct clocking. On the chassis backplane REF and LOCK LED lights are lighted in green when the chassis is correctly locked to the external reference signal. By checking the LED lights on the backplane of each chassis users can ensure the 10 MHz reference is correctly shared among the different chassis. Please see picture below showing the LED lights on the chassis backplane, visible from the front panel by removing the panel in the chassis slot that is preceding chassis slot 1.

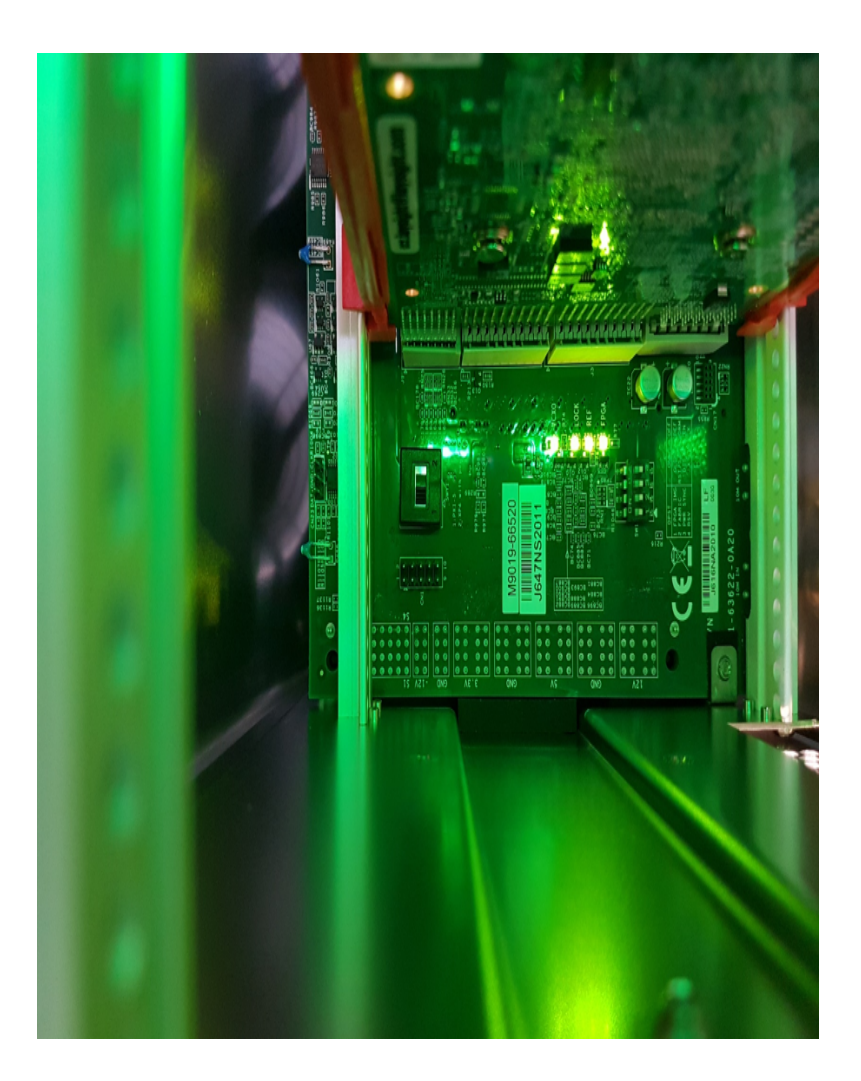

<span id="page-9-0"></span>For more details on the Keysight PXIe Chassis Family please visit [www.keysight.com](http://www.keysight.com/).

# Programming Example Overview

In this example, Keysight PXI modular instruments are used to synchronously generate mixed signals across multiple channels on different instruments. Front Panel (FP) marker pulses can be generated in sync with arbitrary waveforms previously loaded to the AWG (Arbitrary Waveform Generator) memory thanks to the offshelf synchronization capability provided by the HVI Synchronized Multi-Sequence Block. The mixed-signal generation can be iterated for a user-defined number of loops by using an HVI Synchronized While Statement.

The HVI real-time functionalities deployed to implement the use case of this application are:

- 1. Synchronized While Statement to implement synchronous measurement loops.
- 2. Synchronized Multi-Sequence Block to implement off-shelf synchronization capabilities
- 3. Use of registers and scopes.
- 4. Multi-channel synchronized action execution.
- <span id="page-10-0"></span>5. HVI native instructions.

# How to Run this Programming Example

The first step to execute this programming example is to review the configuration settings in the *ApplicationConfig.cs* file. This programming example is set up to execute in simulation mode. To execute the C# code on real HW instruments, change the option for simulated hardware to false:

public static bool HardwareSimulated { get; set; } = true;

Afterward, it is necessary to specify the actual chassis number and slot number where the real PXI instruments are located. The model number of the PXI instruments used must also be updated, if different than the instrument model used in this programming example.

This example uses PXI instruments from the Keysight M3xxxA family. The first step to control such instruments is to create an object using the open() method from the SD1 API. For a complete description of the SD1 API open() method and its options please consult the SD1 3.x Software for M320xA / M330xA Arbitrary [Waveform](http://www.keysight.com/main/redirector.jspx?action=refcName=EDITORIALckey=3120777lc=engcc=USnfr=-33321.1193058.00) [Generators](http://www.keysight.com/main/redirector.jspx?action=refcName=EDITORIALckey=3120777lc=engcc=USnfr=-33321.1193058.00) User's Guide.

Each PXI instrument is described in the code using a module description class that contains the module model number, chassis number, slot number and options.

This programming example can be deployed on an arbitrary number of instruments to be defined using the module-descriptor class. All instruments included in the ModuleDescriptos property execute the synchronized real-time operations defined by the HVI instance. The ApplicationRole property of the ModuleDescriptor class can be used to assign to each instrument its role in the application, i.e. if it shall generate arbitrary waveforms from its AWG channels (AwgEngineName role) or marker pulses from its FP port (DioEngineName role). Please update the properties in each module-descriptor object before running the programming example:

```
public static List<ModuleDescriptor> ModuleDescriptors { get; set; } = new
List<ModuleDescriptor>{
   new ModuleDescriptor{ ApplicationRole = DioEngineName, ModelNumber = "M3202A",
ChassisNumber = 2, SlotNumber = 4, Options = Options },
   new ModuleDescriptor{ ApplicationRole = AwgEngineName, ModelNumber = "M3201A",
ChassisNumber = 2, SlotNumber = 10, Options = Options \},
   new ModuleDescriptor{ ApplicationRole = AwgEngineName, ModelNumber = "M3202A",
ChassisNumber = 2, SlotNumber = 15, Options = Options },
};
```
Please note that in every programming example, PXI trigger resources need to be reserved so that the HVI instance can use them for their execution. PXI lines to be assigned as trigger resources to HVI can be selected by updating the code snippet below:

```
public TriggerResourceId[] PxiSyncTriggerResources { get; set; } = new TriggerResourceId[]
{
 TriggerResourceId.PxiTrigger3,
 TriggerResourceId.PxiTrigger4,
 TriggerResourceId.PxiTrigger5,
```

```
TriggerResourceId.PxiTrigger6,
 TriggerResourceId.PxiTrigger7
};
```
PXI lines allocated to be used as HVI trigger resources cannot be used by the programming example for other purposes. The vector pxi\_sync\_trigger\_resources specified above must include at least the necessary number of PXI lines for the programming example to execute.

# <span id="page-11-0"></span>Measurement Results

The measurement results described in this section were obtained using the measurement setup depicted below where the Front Panel (FP) connector and CH1 of two M3202A AWGs are connected to two channels of a Keysight Oscilloscope.

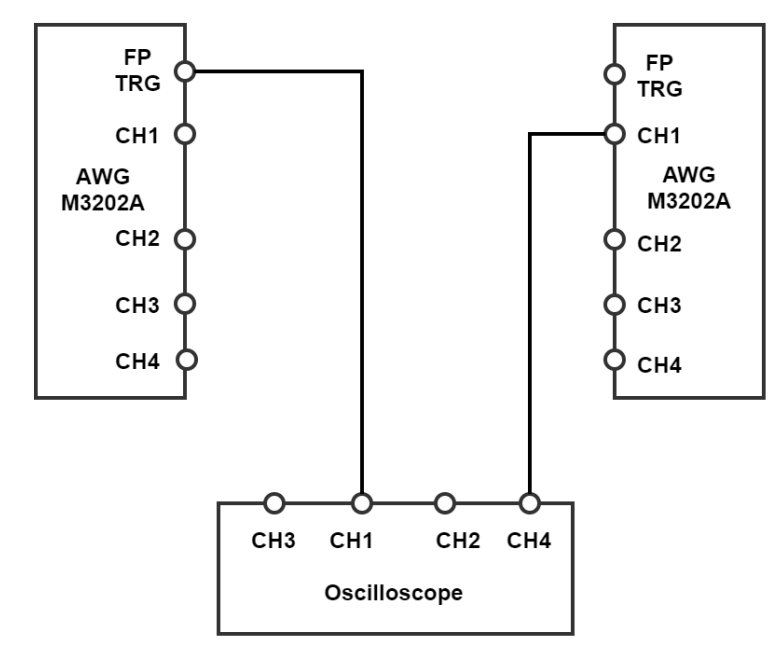

A photograph of the setup used for the measurement results reported in this programming example is shown below:

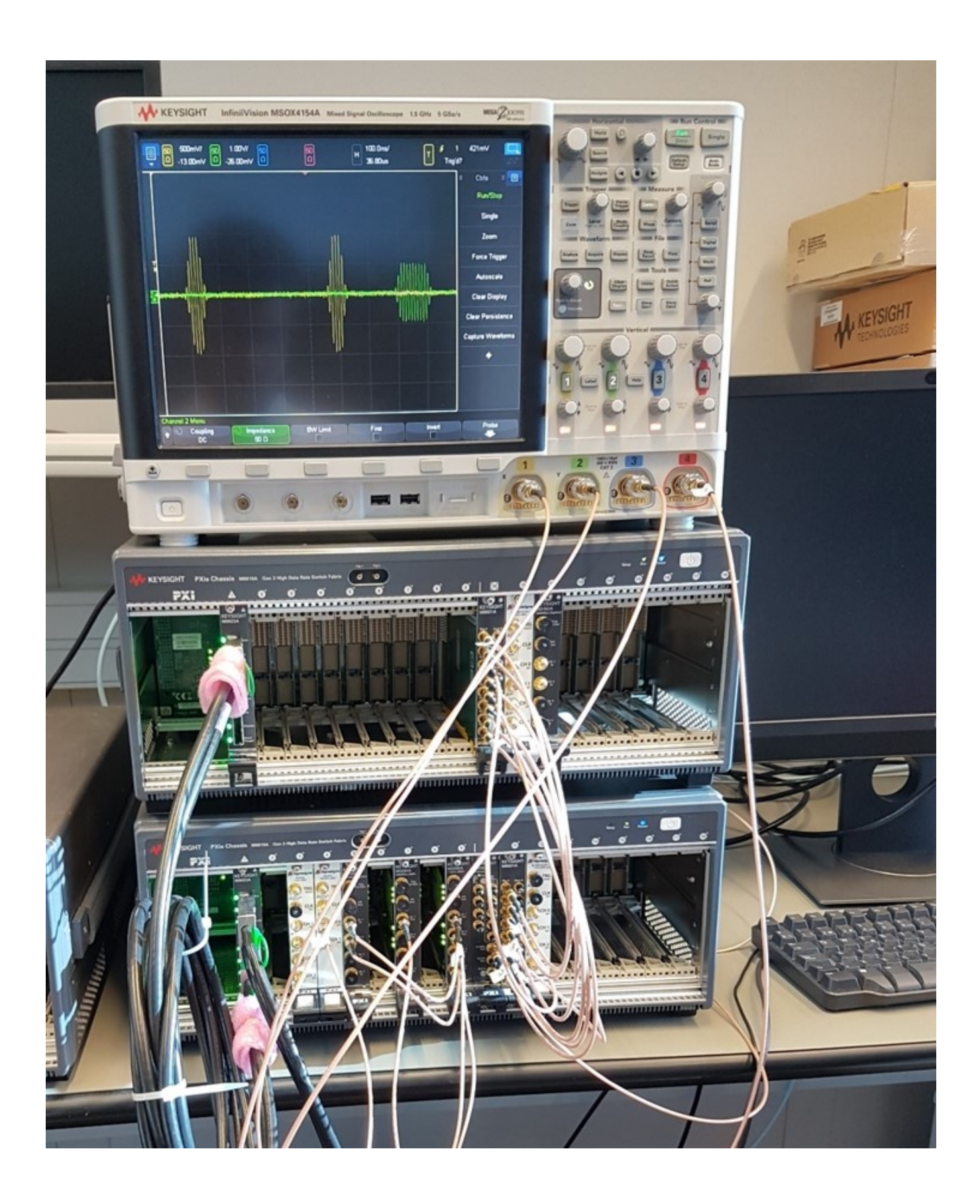

The measurement result below shows the mixed signals that are synchronously generated by the different PXI instruments. The instrument programmed to function as a Digital I/O produces a marker pulse with a pulse width of 100 ns (yellow waveform). The second instrument is programmed to function as an arbitrary waveform generator and generates a gaussian waveform that was previously loaded to the instrument memory (red waveform). The mixed-signal generation is synchronously executed for a number of iterations that can be defined by the user. In the example measurements reported below, five signal generation loops were executed.

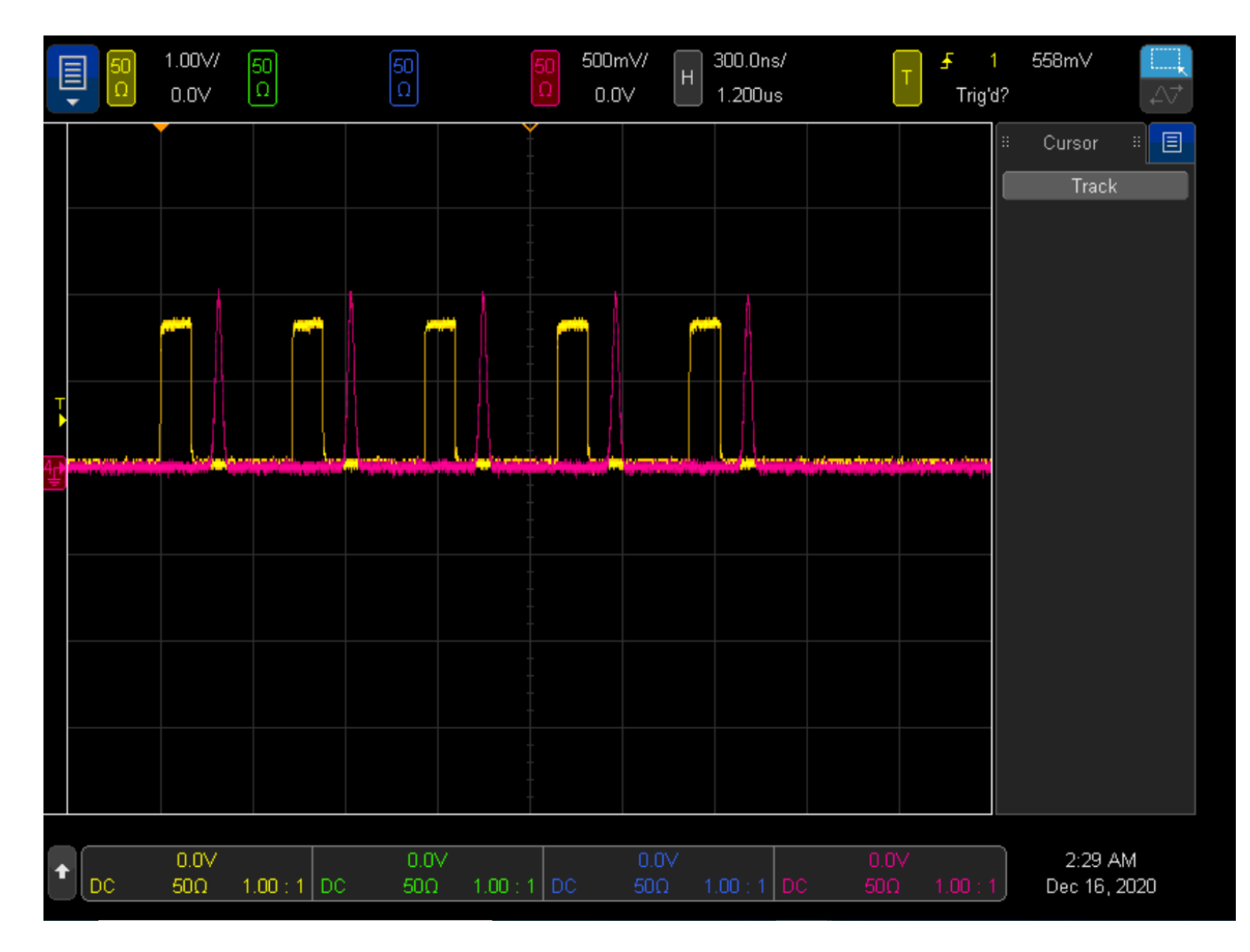

## AWG Trigger Delay

Please note, the HVI sequences represented in the HVI diagram contained in the next section specify the "AWG Trigger" instruction to happen in sync with the "FP Trigger ON" instruction. However, users must take into account that the AWG instrument requires time to process the AWG trigger action and propagate the command through its digital HW before the first waveform sample can appear at the AWG output. This processing time can be called AWG Trigger Delay, and it explains why in the previously presented scope measurements there is a delay of about 150-170 ns between the FP trigger falling edge and the first sample of the Gaussian waveform generated by the AWG. For exact values of AWG Trigger Delay and other AWG specs, please consult the documentation of Keysight M3xxxA AWGs

The mixed signals can be synchronously generated by different instruments thanks to the off-shelf synchronization capabilities offered by HVI. All the details about the HVI implementation are described in the next section, together with detailed explanations of each HVI API code block.

# <span id="page-14-0"></span>HVI Application Programming Interface (API): Detailed Explanations

PathWave Test Sync Executive implements the next generation of HVI technology and delivers the HVI Application Programming Interface (API). This section explains how to implement the use case of this programming example using HVI API. The sequence of operations executed by each of the instruments using HVI technology is explained in the diagram below. The diagram depicts the HVI sequences executed within this programming example and the HVI statements used to program the sequences. Every HVI statement is described in detail later in this section, referencing with a letter the equivalent block in the HVI diagram and explaining in detail the corresponding HVI API code block and the HVI functionalities that it implements.

Please note that the start delays of HVI statement inserted in the following HVI diagram are set to very specific values. Unless differently specified, those values correspond to the minimum latencies that can be used for those start delays. Please consult Chapter 7 of the he **PathWave Test Sync Executive User Manual** for detailed information about the timing constraint and latency of each HVI statement execution.

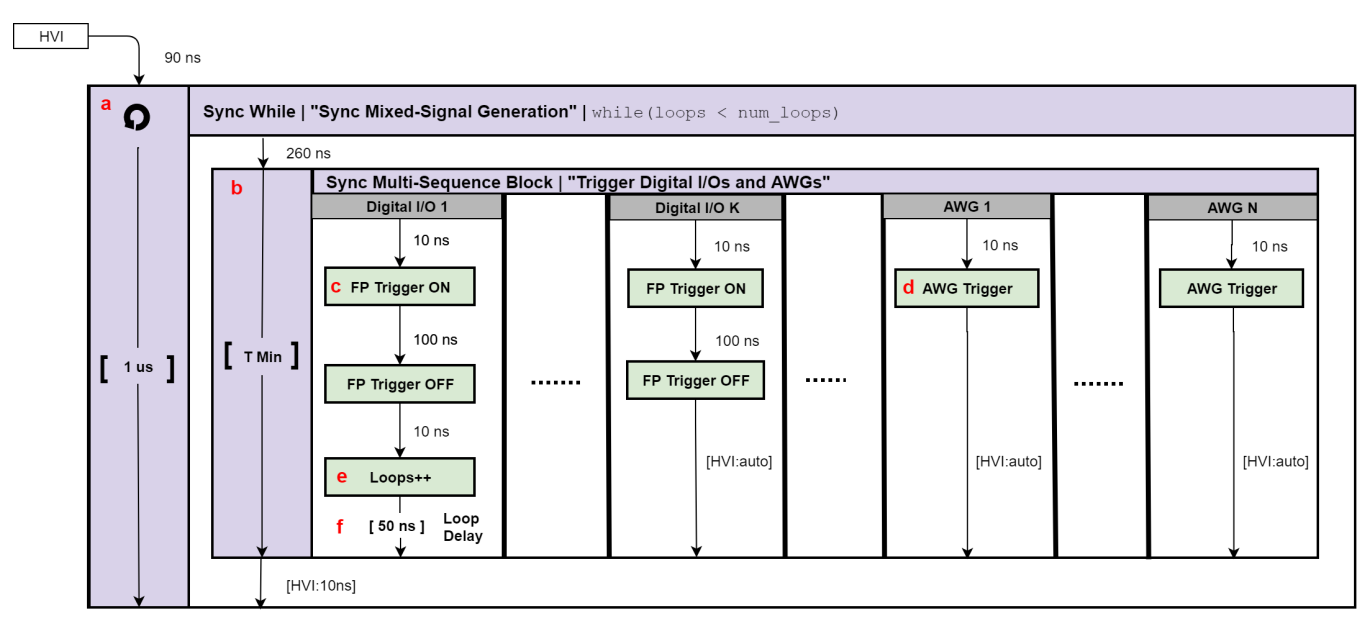

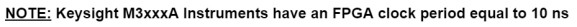

 $\blacksquare$  NOTE  $\blacksquare$  The duration of each iteration of the Sync While loop used in this example is set to an arbitrary value using the *Duration* property of the SyncWhile object. The default duration of each sync statement is set to "T Min", which corresponds to the minimum duration to comply with the start delays specified by the user for each statement programmed into the local sequences contained in it.

To include HVI in an application, follow these three fundamental steps:

- 1. System definition: define all the necessary HVI resources, including platform resources, engines, triggers, registers, actions, events, etc.
- 2. Program HVI sequences: define all the statements to be executed within each HVI sequence
- 3. Execute HVI: compile, load to HW and execute the HVI

The following sub-sections describe in detail how these three steps are implemented for this example. For further explanations about any of the concepts, please refer to the **PathWave Test Sync Executive User Manual**.

# System Definition

The definition of HVI resources is the first step of an application using HVI. The API

class *SystemDefintion* enables you to define all necessary HVI resources. HVI resources include all the platform resources, engines, triggers, registers, actions, events, etc. that the HVI sequences are going to use and execute. Users need to declare them upfront and add them to the corresponding collections. All HVI Engines included in the program need to be registered into the *EngineCollection* class instance. HVI resources are described in detail in the **PathWave Test Sync Executive User Manual**. The HVI resource definitions are summarized in the code snippets below.

### **C#**

```
var mySystem =
   DefineSystem("mySystem") // Define your system, HW platform, add HVI resources
    .AddHwPlatform(appConfig) // Add chassis, interconnections, PXI trigger resources,
synchronization, HVI clocks
    .AddHviEngines(moduleList) // Define all the HVI engines to be included in the HVI
    .AddHviActions(moduleList, appConfig) // Define list of actions to be executed
    .AddHviTriggers(moduleList, appConfig);// Defines the trigger resources
```
<span id="page-15-0"></span>Define Platform Resources: Chassis, PXI triggers, Synchronization

All HVI instances need to define the chassis and eventual chassis interconnections using the *SystemDefinition* class. PXI trigger lines to be reserved by HVI for its execution can be assigned using the *sync\_resources* interface of the *SystemDefinition* class. *SystemDefinition* class also allows you to add additional clock frequencies that the HVI execution can synchronize with. For further information please consult the section "HVI Core API" of the **PathWave Test Sync Executive User Manual** .

#### **C#**

```
public static SystemDefinition AddHwPlatform(this SystemDefinition mySystem,
ApplicationConfig appConfig)
{
   // Check input parameters
   Program.AssertNotNull(mySystem, Nameof(mySystem));
   Program.AssertNotNull(appConfig, Nameof(appConfig));
   //Add chassis resources
    // For multi-chassis setup details see programming example documentation
    foreach (int chassisNumber in appConfig.ChassisList)
```

```
{
        if (ApplicationConfig.HardwareSimulated)
        {
            mySystem.Chassis.AddWithOptions(chassisNumber,
"Simulate=True,DriverSetup=model=M9018B,NoDriver=True");
        }
        else
        {
            mySystem.Chassis.Add(chassisNumber);
        }
    }
    // Assign the defined PXI trigger resources
    mySystem.SyncResources = appConfig.PxiSyncTriggerResources;
    // Assign clock frequencies that are outside the set of the clock frequencies of each
HVI engine
   // Use the code line below if you want the application to be in sync with the 10 MHz
clock
   mySystem.NonHviCoreClocks = new double[] { 10e6 };
    return mySystem;
}
```
#### <span id="page-16-0"></span>Define HVI Engines

All HVI Engines to be included in the HVI instance need to be registered into the *EngineCollection* class instance. Each HVI Engine object added to the engine collection contains collections of its own that allow you to access the actions, events and triggers that each specific engine will control and use within the HVI.

#### **C#**

```
public static SystemDefinition AddHviEngines(this SystemDefinition mySystem,
List<SD1AwgModule> moduleList)
{
    // Check input parameters
   Program.AssertNotNull(mySystem, Nameof(mySystem));
   Program.AssertNotNull(moduleList, Nameof(moduleList));
    // For each instrument to be used in the HVI application add its HVI Engine to the HVI
Engine Collection
    foreach (var module in moduleList)
    {
       mySystem.Engines.Add(module.Instrument.Hvi.Engines.MainEngine,
module.HVIEngineName);
   }
    return mySystem;
}
```
# **Define HVI Actions, Events, Triggers**

In this programming example, each instrument is programmed to output either a marker pulse or an arbitrary waveform at very precise instants. To do this, the FP pulse trigger and AWG trigger actions are issued from within the HVI execution. In the HVI use model, actions need to be added to the action collection of each HVI engine before they can be executed. FP trigger needs to be added to the HVI Trigger Collection and configured. This is done in this programming example as explained in the code snippets below.

```
C#
```

```
public static SystemDefinition AddHviActions(this SystemDefinition mySystem,
List<SD1AwgModule> moduleList, ApplicationConfig appConfig)
{
   // Check input parameters
   Program.AssertNotNull(mySystem, Nameof(mySystem));
   Program.AssertNotNull(moduleList, Nameof(moduleList));
   Program.AssertNotNull(appConfig, Nameof(appConfig));
    // For each AWG, define the list of HVI Actions to be executed and add such list to its
own HVI Action Collection
   foreach (var module in moduleList)
    {
        for (var chIndex = 1; chIndex <= module.NumChannels; chIndex++)
        {
            // Actions need to be added to the engine's action list so that they can be
executed
            string actionName = string.Format("{0}{1}", appConfig.AwgTriggerName, chIndex);
 // arbitrary user-defined Name
            int actionId;
            switch (chIndex)
            {
                case 2:
                    actionId = module.Instrument.Hvi.Actions.Awg2Trigger;
                    break;
                case 3:
                    actionId = module.Instrument.Hvi.Actions.Awg3Trigger;
                    break;
                case 4:
                    actionId = module.Instrument.Hvi.Actions.Awg4Trigger;
                    break;
                default:
                    actionId = module.Instrument.Hvi.Actions.Awg1Trigger;
                    break;
            }
            mySystem.Engines[module.HVIEngineName].Actions.Add(actionId, actionName);
        }
    }
    return mySystem;
}
public static SystemDefinition AddHviTriggers(this SystemDefinition mySystem,
List<SD1AwgModule> moduleList)
{
    // Check input parameters
    AssertNotNull(mySystem, Nameof(mySystem));
   AssertNotNull(moduleList, Nameof(moduleList));
    // Add to the HVI Trigger Collection of each HVI Engine the FP Trigger object of that
same instrument
   foreach (var module in moduleList)
    {
        int fpTriggerId = module.Instrument.Hvi.Triggers.FrontPanel1;
```

```
ITriggerDefinition fpTrigger = mySystem.Engines[module.HVIEngineName].Triggers.Add
(fpTriggerId, ApplicationConfig.FpTriggerName);
        // Configure FP trigger in each Hvi Engine
        fpTrigger.Config.Direction = Direction.Output;
        fpTrigger.Config.Polarity = Polarity.ActiveHigh;
        fpTrigger.Config.SyncMode = SyncMode.Immediate;
        fpTrigger.Config.HwRoutingDelay = 0;
        // FP TriggerMode is set to Level, which does not defines a pulse length
        // FP trigger pulse length is defined by the HVI Statements that control FP Trigger
ON/OFF
        fpTrigger.Config.TriggerMode = TriggerMode.Level;
    }
            return mySystem;
        }
    }
}
```
# <span id="page-18-0"></span>Program HVI Sequences

HVI sequences can be programmed using the *Sequencer* class. HVI starts the execution through a global sequence (defined by the *SyncSequence* class) that takes care of synchronizing and encapsulating the local sequences corresponding to each HVI engine included in the application. In this programming example, the HVI global sync sequence contains only one sync statement, a synchronized multi-sequence block defined by the API class *SyncMultiSequenceBlock.*

### **C#**

```
public static Sequencer ProgramMixedSignalSequence(this Sequencer sequencer,
List<SD1AwgModule> moduleList, ApplicationConfig appConfig)
{
   // Check input parameters
   Program.AssertNotNull(sequencer, Nameof(sequencer));
   Program.AssertNotNull(moduleList, Nameof(moduleList));
    Program.AssertNotNull(appConfig, Nameof(appConfig));
   // Add register
    IRegister loops = sequencer.SyncSequence.Scopes.First().Registers.Add("Loops",
RegisterSize.Short);
    // SyncWhile condition
    IConditionTerm syncWhileCondition = Condition.RegisterComparison(loops,
ComparisonOperator.LessThan, appConfig.NumLoops);
    // Add a Sync While
    ISyncWhileStatement syncWhile = sequencer.SyncSequence.AddSyncWhile("Sync Mixed-Signal
Generation", 90, syncWhileCondition);
    // Add a Sync Multi-Sequence Block (SMSB)
    ISyncMultiSequenceBlockStatement syncBlock =
syncWhile.SyncSequence.AddSyncMultiSequenceBlock("Trigger Digital I/Os and AWGs", 170);
    // Program the SMSB to trigger AWGs and FP pulses
    ProgramMimoTrigger(syncBlock, moduleList, appConfig);
    return sequencer;
}
```

```
Define HVI Registers
```
HVI registers correspond to very fast access physical memory registers in the HVI Engine located in the instrument HW (e.g. FPGA or ASIC). HVI Registers can be used as parameters for operations and modified during the sequence execution (same as Variables in any programming language). The number and size of registers is defined by each instrument. The registers that users want to use in the HVI sequences need to be defined beforehand into the register collection within the scope of the corresponding HVI Sequence. This can be done using the RegisterCollection class that is within the Scope object corresponding to each sequence. HVI Registers belong to a specific HVI Engine because they refer to HW registers of that specific instrument. Registers from one HVI Engine cannot be used by other engines or outside of their scope. Note that currently, registers can only be added to the HVI top SyncSequence scopes, which means that only global registers visible in all child sequences can be added. HVI registers are defined in this programming example by the code snippet below.

## **C#**

```
// Add register
IRegister loops = sequencer.SyncSequence.Scopes.First().Registers.Add("Loops",
RegisterSize.Short);
```
## <span id="page-19-0"></span>Synchronized While (a)

This corresponds to statement (a) in the HVI diagram. Synchronized While (Sync While) statements belong to the set of HVI Sync Statements and are defined by the API class *SyncWhile*. A Sync While allows you to synchronously execute multiple local HVI sequences until a user-defined condition is met, that is, the sync while condition. Please note that for local sequences to be defined within the Sync While, it is necessary to use synchronized multi-sequence blocks. The duration of each iteration of the Sync While loop can be set using the *Duration* property and the *Time* class. Please note that the duration cannot be set to a deterministic quantity if the Sync While contains any flow control statement, i.e. If, While, Wait or WaitTime statements. Please consult Chapter 7 of the KS2201A User Manual for further information.

#### **C#**

```
// SyncWhile condition
IConditionTerm syncWhileCondition = Condition.RegisterComparison(loops,
ComparisonOperator.LessThan, appConfig.NumLoops);
// Add a Sync While
ISyncWhileStatement syncWhile = sequencer.SyncSequence.AddSyncWhile("Sync Mixed-Signal
Generation", 90, syncWhileCondition);
// Define Sync While Duration
syncWhile.Duration = new Time.Duration(1, Time.Unit.Microseconds);
```
## <span id="page-19-1"></span>Synchronized Multi-Sequence Block (b)

This block synchronizes all the HVI engines that are part of the sync sequence and enables the user to program each HVI Engine to do specific operations by exposing a local sequence for each engine. By calling the API method A*ddMultiSequenceBlock()* a synchronized multi-sequence block is added to the Sync (global) Sequence. The duration of the Sync Multi-Sequence Block (SMSB) can be set using the *Duration* property and the *Time* class. In this example the SMSB duration is set to minimum, which means that the SMSB will last according to the start delays specified by the user for each statement programed into the local sequences

contained in it. Please note that the duration cannot be set to a deterministic quantity if the SMSB contains any flow control statement, i.e. If, While, Wait or WaitTime statements. Please consult Chapter 7 of the KS2201A User Manual for further information.

### **C#**

```
// Add a Sync Multi-Sequence Block (SMSB)
ISyncMultiSequenceBlockStatement syncBlock =
syncWhile.SyncSequence.AddSyncMultiSequenceBlock("Trigger Digital I/Os and AWGs", 260);
// Define SMSB Duration
syncBlock.Duration = new Time.Minimum();
```
Within the Synchronized Multi-Sequence Block (SMSB), users can define which statement each local engine is going to execute in parallel with the other engines. Local HVI sequences start and end synchronously their execution within the sync multi-sequence block. Users can define the exact amount of time each local HVI statement starts to execute with respect to the previous one. HVI automatically calculates the execution time of each local sequence and adjusts the execution of all local sequences within the multi-sequence block so that they can deterministically end altogether within the synchronized multi-sequence block. See the general case example in the figure below for additional details.

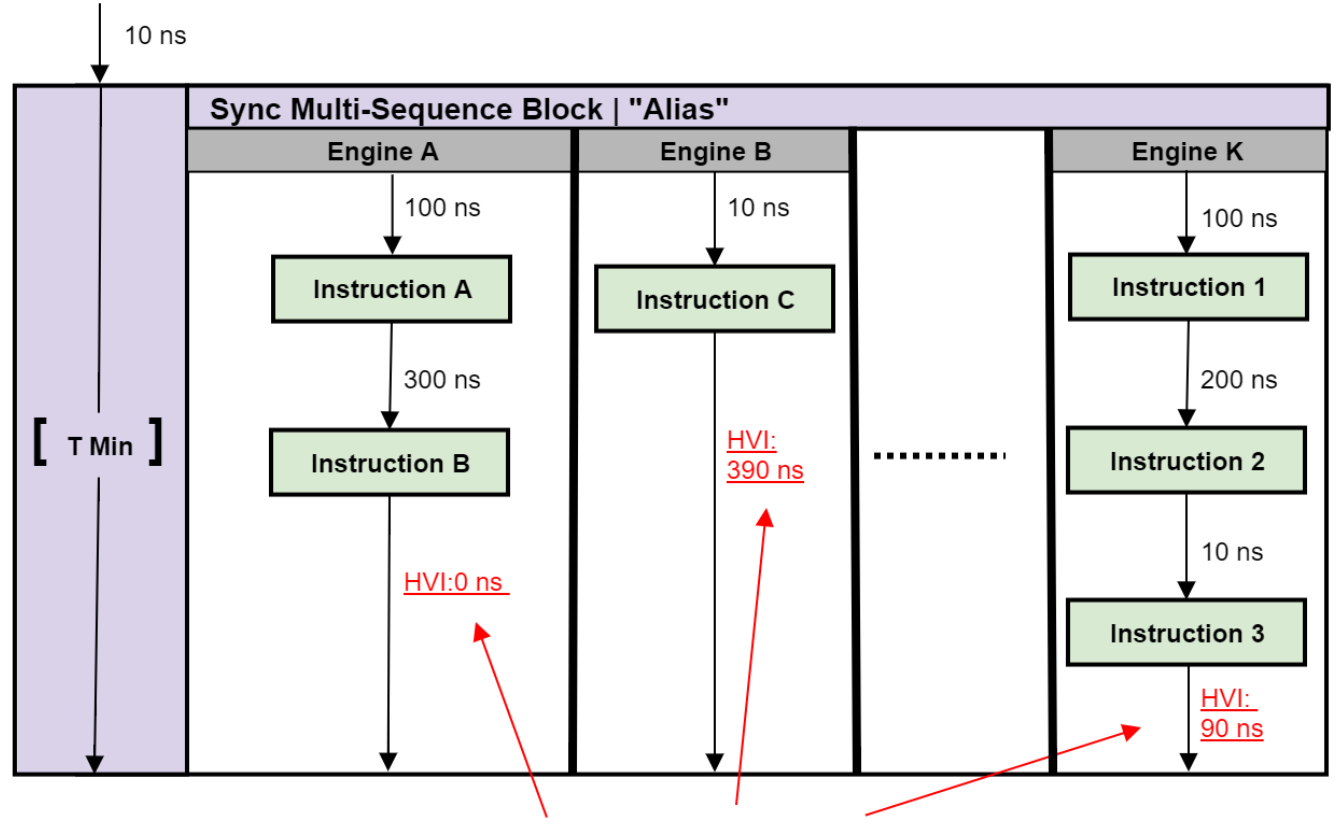

#### **Automaticallly caclulated by HVI**

#### NOTE: Keysight M3xxxA Instruments have an FPGA clock period equal to 10 ns

Please note that the Sync Multi-Sequence Block has an execution duration time labeled as "T Min" in the figure above. The "T Min" default value for any sync statement corresponds to the minimum time necessary to complete the operations included inside. KS2201A Update 1.0 release provides the *Duration* property in Sync Statement objects that allows users to set an arbitrary duration value larger than "T Min". The timing at the end of each local sequence is automatically adjusted by HVI according to the duration specified by the user for the SMSB. In the case of duration "T min", HVI will automatically add no time to the local sequence with the longest duration and adjust the other sequences accordingly, as in the example depicted in the figure above. The resolution for HVI-defined time adjustment at the end of a sync multi-sequence block corresponds to the 10 ns FPGA clock period for an application including instruments that are all within the Keysight M3xxxA family. For further explanations about the timing of HVI sequence execution please refer to the **KS2201APathWave Test Sync Executive User Manual** available on [www.keysight.com](http://www.keysight.com/)

## <span id="page-21-0"></span>HVI Instruction: Front Panel Trigger ON/OFF (c)

This block executes a native HVI instruction. Native HVI instructions are common to every Keysight product. The API method *add\_instruction()* allows you to add the wanted instruction within the HVI sequence. Instruction parameters are set using the API method *SetParameter()*. All HVI Native instructions and parameters are defined in the *hvi.InstructionSet* interface.

#### **C#**

```
// Retrieve FP Trigger prefiously defined in the HVI Trigger Collection
ITrigger fpTrigger = sequence.Engine.Triggers[appConfig.FpTriggerName];
// Retrive TriggerWrite instruction from HVI Native InstructionSet
IInstructionTriggerWrite triggerWrite = sequence.InstructionSet.TriggerWrite;
// Write FP Trigger ON
IInstructionStatement instrTriggerOn = sequence.AddInstruction("FP Trigger ON", 10,
triggerWrite.Id);
instrTriggerOn.SetParameter(triggerWrite.Trigger.Id, fpTrigger);
instrTriggerOn.SetParameter(triggerWrite.SyncMode.Id, triggerWrite.SyncMode.IMMEDIATE);
instrTriggerOn.SetParameter(triggerWrite.Value.Id, triggerWrite.Value.ON);
```
## <span id="page-21-1"></span>Action Execute: AWG Trigger (d)

Actions to be used within an HVI sequence need to be added to the instrument HVI engine using the API "Add" method of the *ActionCollection* class. Once the wanted actions are added within the list of the instruments' HVI engine actions, an instruction to execute them can be added to the instrument's HVI sequence using the HVI API class *InstructionsActionExecute*. One or multiple actions can be executed at the same time within the same "Action Execute" instruction.

#### **C#**

```
// Execute AWG trigger from the HVI sequence of each module
// "Action Execute" instruction executes the AWG trigger from HVI
IInstructionStatement instr = sequence.AddInstruction("AWG trigger", 10,
sequence.InstructionSet.ActionExecute.Id);
instr.SetParameter(sequence.InstructionSet.ActionExecute.Action.Id,
sequence.Engine.Actions.ToArray());
```
## <span id="page-21-2"></span>Register Increment (e)

This type of instruction can be found in statements (e). A register increment can be implemented within an HVI sequence using an instance of the API instruction class *InstructionsAdd*. The same instruction can be used to add registers and constant values (operands) and put the result in another register (result). The register to be incremented was previously defined in the scope of the corresponding HVI engine.

## **C#**

```
// Retrieve register object
var loops = sequence.Scope.Registers["Loops"];
// Increment loop counter
var instruction = sequence.AddInstruction("Loops++", 10, sequence.InstructionSet.Add.Id);
instruction.SetParameter(sequence.InstructionSet.Add.Destination.Id, loops);
instruction.SetParameter(sequence.InstructionSet.Add.LeftOperand.Id, loops);
instruction.SetParameter(sequence.InstructionSet.Add.RightOperand.Id, 1);
```
## <span id="page-22-0"></span>Delay Statement (f)

This type of statement can be found in statements (f). Inserting an instance of *DelayStatement* class causes an HVI sequence to wait for a fixed amount of time that is known at compilation time and it is not expected to change during HVI execution. The amount of time is specified in nanoseconds. The Delay Statment functions like the start delay parameter used in each method that programs a statement into an HVI sequence. The main difference is that a start delay allows specifying a delay before a statement, whereas the delay statement allows to specify it afterward, for example at the end of a Sync Multi-Sequence Block, as it is used in this programming example. To specify a Variable delay that can change during HVI execution, one shall use the WaitTime statement instead.

## **C#**

// Add a delay statement to allow the register increment to complete its execution var instrDelay = sequence.AddDelay("Delay", 100);

## <span id="page-22-1"></span>Export the Programmed HVI Sequences to File

KS2201A provides a feature to export the programmed HVI sequences, which can be used both as a development and debug tool. The sequences can be exported using the *ToString()* method of the SyncSequence class, as illustrated in the code snippet below. An example text file containing the HVI sequences exported from this programming example is provided together with this example's files.

```
// Generate HVI sequence description text
var output = sequencer.SyncSequence.ToString(OutputFormat.Debug);
```
# Compile, Load, Execute the HVI

Once the HVI sequences are programmed by defining all the necessary HVI statements, you can compile, load and execute the HVI. Compile, load and run functionalities can be accessed from the *Hvi* class.

# <span id="page-22-3"></span>Compile HVI

The compilation operation is performed by calling the compile() API method. This operation processes all the info related to the HVI application, including the necessary HVI resources and the HVI statements included in the HVI sequences. The compilation generates a binary compiled output that can be loaded to the hardware

instruments for their HVI engine to execute it. As an output, the compile() API method provides an object that can tell the user how many PXI sync resources are necessary to be reserved to execute the HVI application.

#### **C#**

```
// Compile HVI sequences
var hvi = sequencer.Compile();
Console.WriteLine("HVI Compiled");
Console.WriteLine("This HVI application needs to reserve {0} PXI trigger resources to
execute", hvi.CompileStatus.SyncResources.Count());
```
#### <span id="page-23-0"></span>Load HVI to Hardware

The API method load to hw() loads to each HVI engine the binary output obtained from the HVI compilation so that the HVI engine programmed into their digital HW (FPGA or ASIC) can execute it.

### **C#**

```
// Load HVI to HW: load sequences, configure actions/triggers/events, lock resources, etc.
hvi.LoadToHw();
```
#### <span id="page-23-1"></span>Execute HVI

HVI execution is controlled by the run() API method. HVI can be run in a blocking or non-blocking mode. In this programming example, the blocking mode is used. In this mode the SW execution is blocked at the HVI execution code line for a fixed amount of time specified by the timeout input parameter. The SW execution can be blocked until the HVI sequences finish their execution if timeout = hvi.no\_timeout is used as an input parameter.

#### **C#**

```
// Execute HVI in blocking mode: SW waits until HVI sequences ends their execution
// Eventually enter a timeout for the HVI execution to be stopped: timeout = timedelta
(seconds=0), hvi.run(timeout)
hvi.Run(IHvi.NoTimeout);
```
#### <span id="page-23-2"></span>Release Hardware

API method release hw() shall be called once the HVI execution is finished to release all the HW resources that were reserved during the HVI execution, including the PXI trigger resources that had been locked by HVI for its execution.

#### **C#**

```
// Release HW resources once HVI execution is completed
hvi.ReleaseHw();
```
# Further HVI API Explanations

Detailed explanations of each class and functionality of the HVI API can be found in the PathWave Test Sync Executive User Manual or in the C# help file that is provided with the HVI installer.

# <span id="page-24-0"></span>**Conclusions**

This programming example explained how to use Pathwave Test Sync Executive and HVI (Hard Virtual Instrument) technology to synchronously generate mixed signals from multiple PXI instruments. Each instrument can be configured to generate a marker pulse or a previously loaded arbitrary waveform. The programming example use case illustrated here can be tested on any AWG of the Keysight M3xxxA PXI family. HVI technology was deployed using the HVI API (Application Programming Interface). Example measurement results demonstrated synchronized multi-channel mixed-signal generation with sub-ns precision.